#### Contents

| Add Events to the club calendar                        |   |
|--------------------------------------------------------|---|
|                                                        |   |
| Turn on Registration and send invitations to the club. | 5 |
|                                                        |   |

#### Add Events to the club calendar

1. Go to www.soonerrotary.org

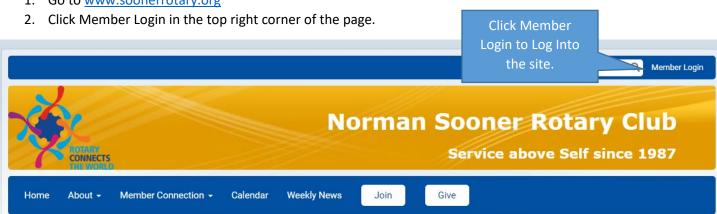

- 3. Enter your login name and password.
- 4. Click Login.

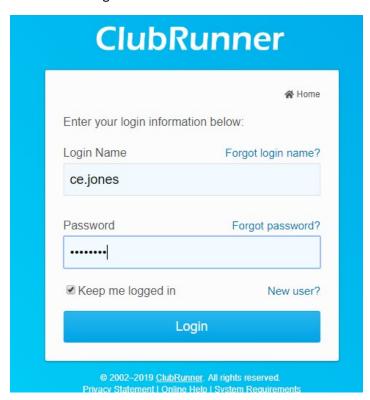

5. Click Member Area in the top right corner of the website.

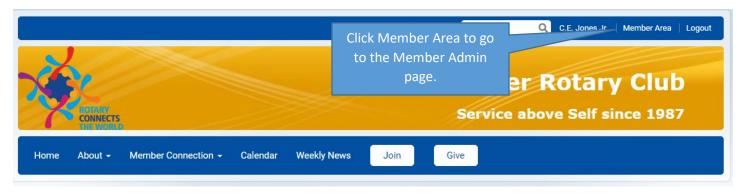

Click Edit Events 2.0 in the left column beneath the Website Manager Heading.
Or, click HERE to go to the Events Page.

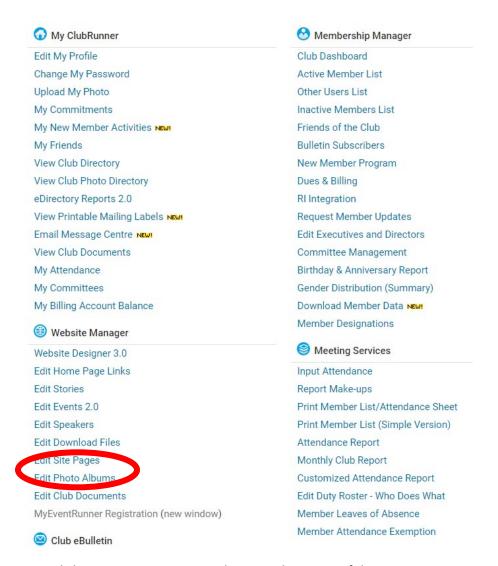

7. Click Create A New Event in the top right corner of the page.

#### **Events**

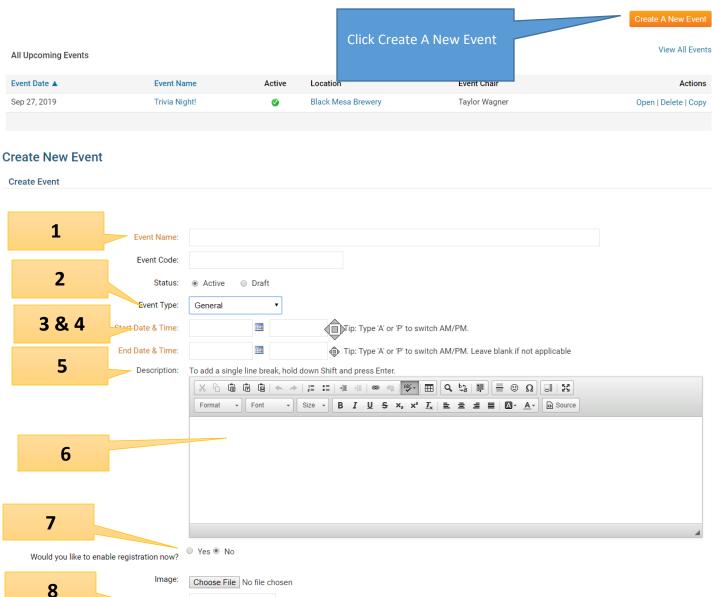

- 1. Enter the Event Name
- 2. Click the down arrow to the right of Event Type and choose the type of event.
- 3. Enter the Event Start Date. Or, use the calendar icon to the right of the date field to choose the date.
- 4. Enter the Event Start time or use the Time icon to the right of the time field to choose the time. Be sure to designate AM or PM
- 5. Enter the Event End date and time.

Event Chair:

- 6. Enter a description.
- 7. Click Yes to enable registration of the event.

Jones Jr., C.E.

8. If the event chair is a club member other than yourself, click the down arrow to choose the name of the event chair person.

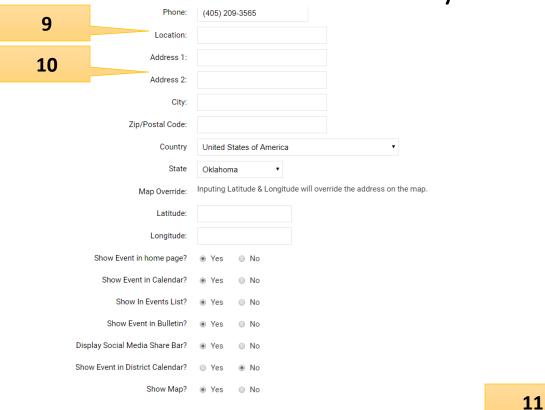

← Go Back

- 9. Enter the name of the location where the event is to take place.
- 10. Enter the address, city, state and zip code of the event location.
- 11. Click Save to save the event.

#### Turn on Registration and send invitations to the club

- 1. Return to the Edit Events page.
- 2. Click the event name.

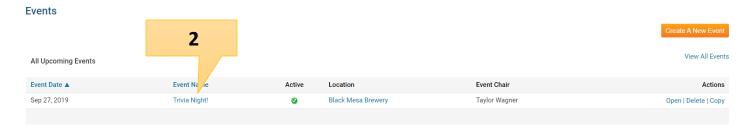

3. Click Edit Registration Options beneath the Registration title.

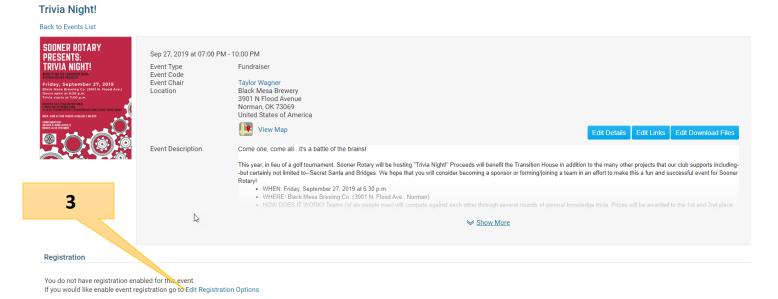

- 4. Click Open this event for registration.
- 5. Verify the Start and End dates and times.
- 6. Check any other options needed for the event.
- 7. Click Save

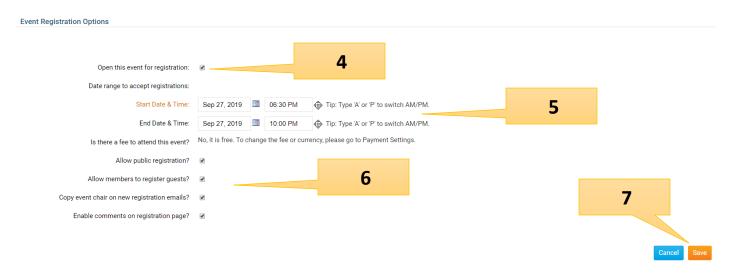

#### E-Mail event details and signup information to club members.

After you have the event details set up, scroll down to the Email section of the event details.

1. Click New Invitation.

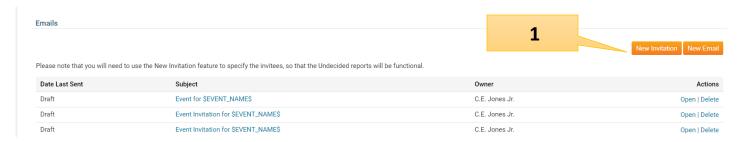

A new Clubrunner e-mail window will open.

- 1. Click the check box to the left of Active and Honorary.
- 2. Click Send to Myself to check the contents of the message. When you are sure everything is written as you want, click Send.